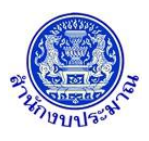

## **โปรแกรม Upload File เอกสารประกอบคำขอฯ**

#### **วัตถุประสงค์**

เพื่อรองรับการแนบไฟล์เอกสารประกอบคำของบประมาณ

#### **การเข้าใช้งานโปรแกรม**

ระบบแนบไฟล์เอกสารประกอบคำขอฯ >> โปรแกรม >> โปรแกรม Upload File เอกสารประกอบคำขอฯ >>

โปรแกรม Upload File เอกสารประกอบคำขอฯ

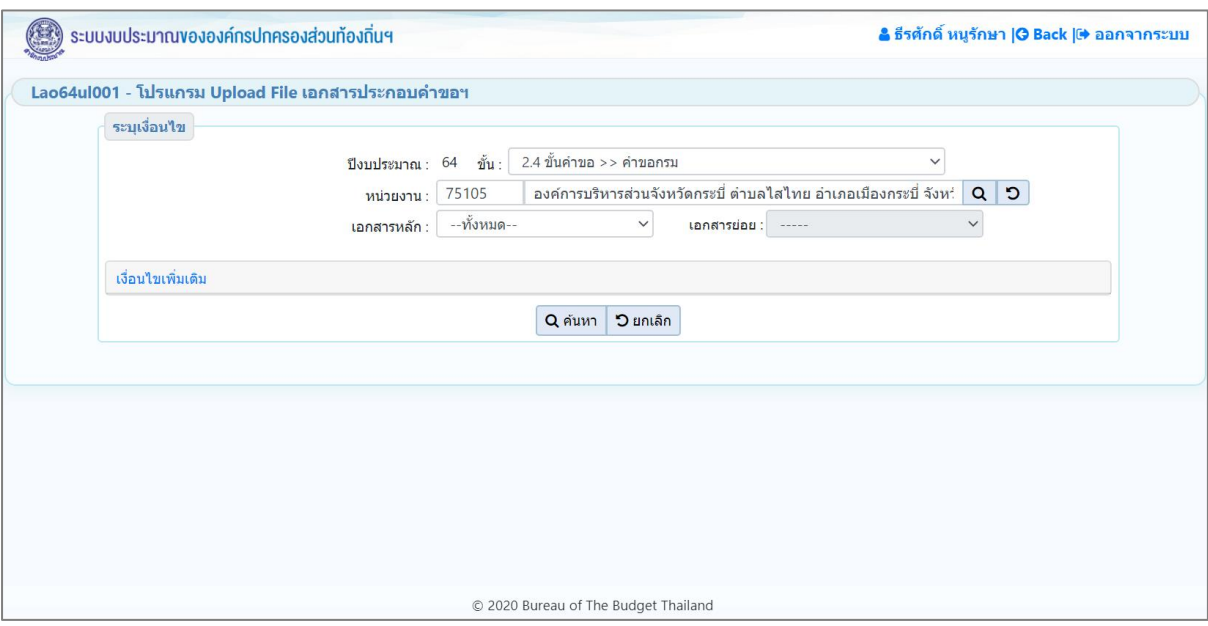

**หน้าจอ Upload File เอกสารประกอบคำขอฯ**

## *การค้นหาข้อมูล*

เงื่อนไขการค้นหา ประกอบด้วย

- **เงื่อนไขหลัก** คือ เงื่อนไขที่ต้องระบุ ได้แก่ ปีงบประมาณ ขั้น กระทรวง กรม เอกสารหลัก เอกสารย่อย
- **เงื่อนไขเพิ่มเติม** คือ เงื่อนไขส่วนเสริม ได้แก่ค้นหาตาม ลักษณะไฟล์แนบ

## **ขั้นตอนการทำงาน**

1. ระบุเงื่อนไขหลัก เช่น ปีงบประมาณ ขั้น กระทรวง กรม เอกสารหลัก เอกสารย่อย

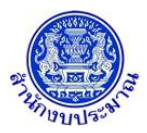

# **โครงการพัฒนาระบบสารสนเทศเพื่อการจัดทำงบประมาณขององค์กรปกครองส่วนท้องถิ่น**

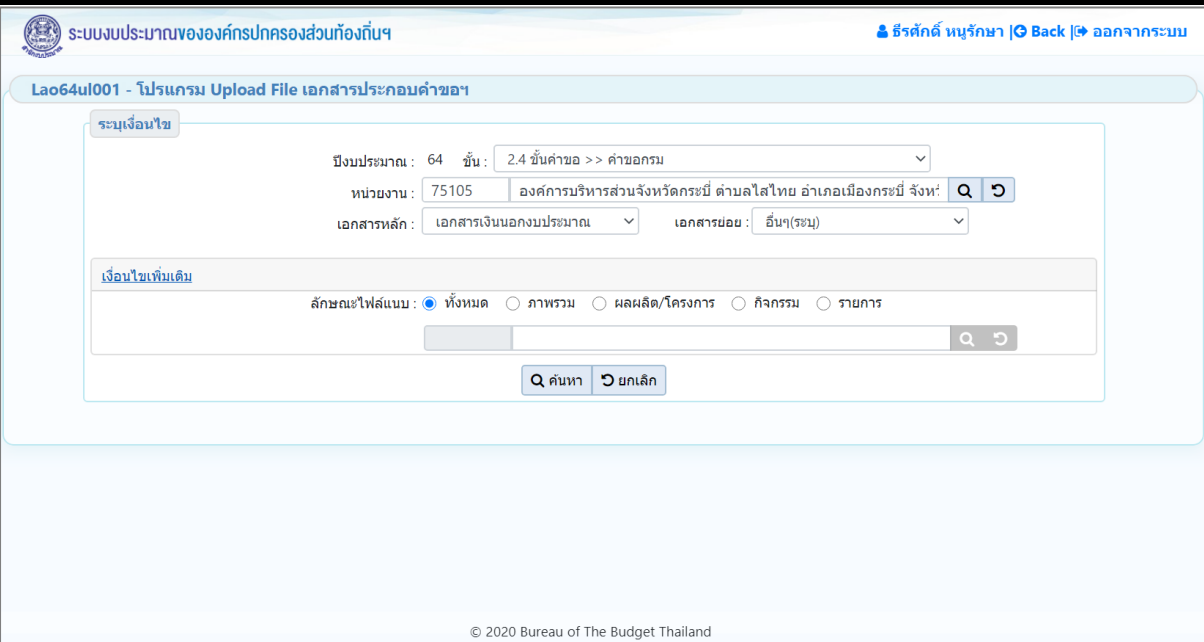

**หน้าจอเงื่อนไขหลักการค้นหา**

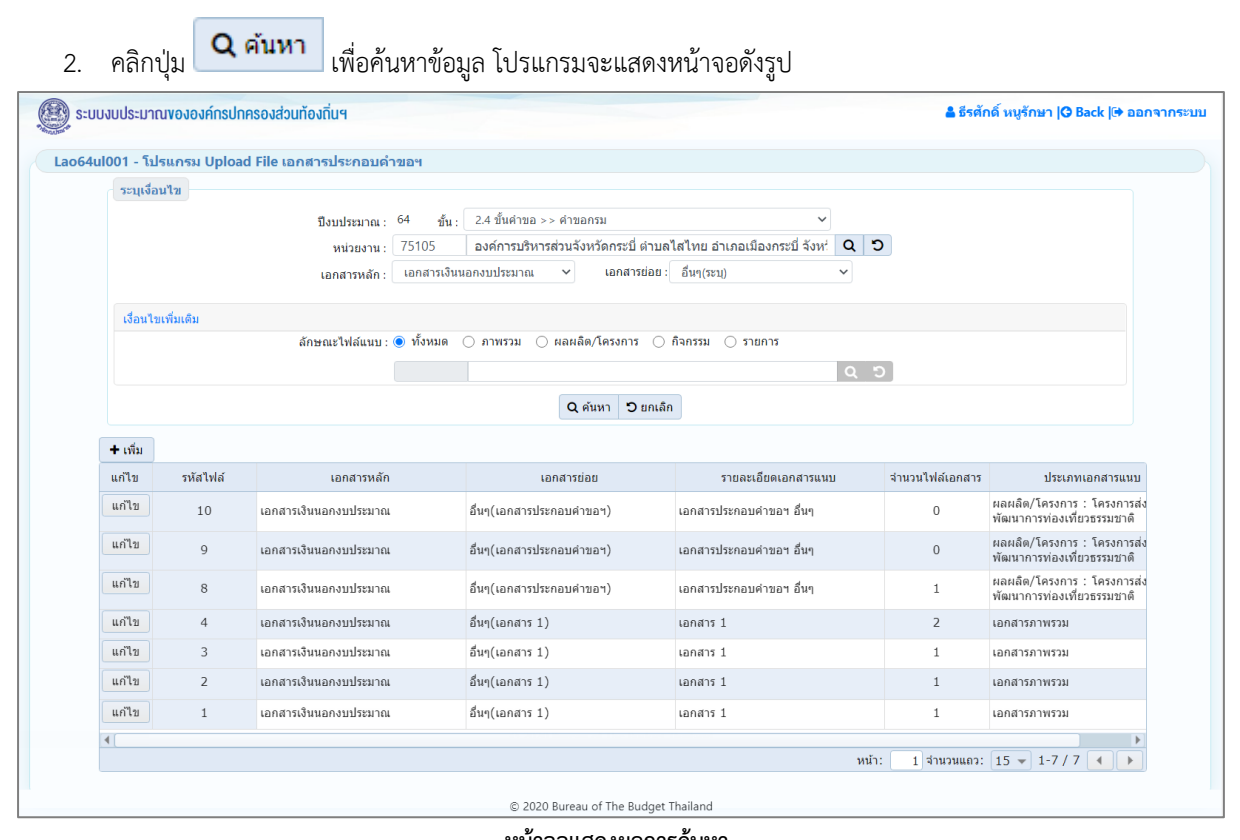

**หน้าจอแสดงผลการค้นหา**

การแสดงรายละเอียดของข้อมูล ตามเงื่อนไขที่ระบุ ประกอบด้วย

- รหัสไฟล์ เอกสารหลัก เอกสารย่อย รายละเอียดเอกสารแนบ จำนวนไฟล์เอกสาร ประเภทเอกสารแนบ แก้ไข เอกสาร

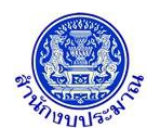

## *การเพิ่มเอกสารประกอบคำขอฯ*

- 
- 1. จากหน้าจอแสดงผลการค้นหา คลิกปุ่ม **+ เพิ่ม แ**พื่อเพิ่มเอกสารประกอบคำขอฯ โปรแกรมจะแสดงหน้าจอดัง

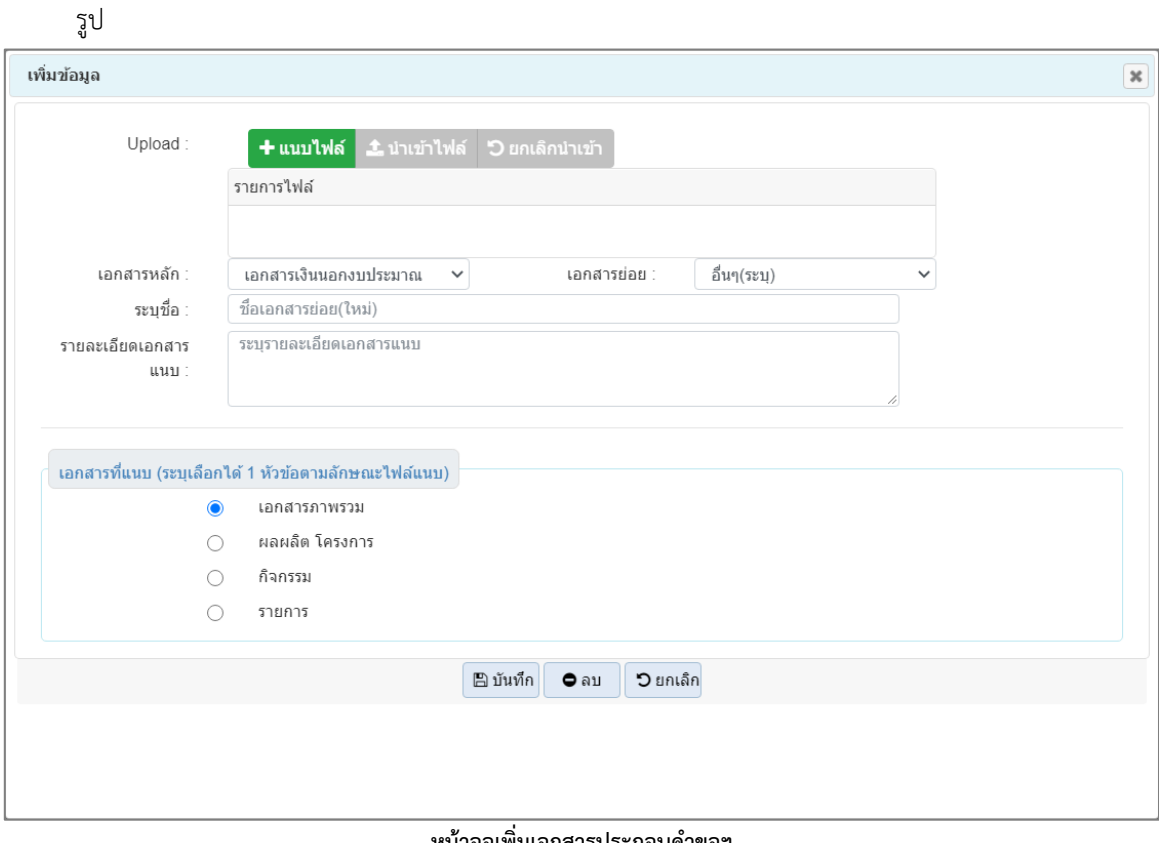

**หน้าจอเพิ่มเอกสารประกอบคำขอฯ**

2. เลือกไฟล์ คลิกปุ่ม **+ แนบไฟล์ | เ**พื่อเลือกไฟล์เอกสารที่ต้องการ โปรแกรมจะแสดงหน้าจอดังรูป

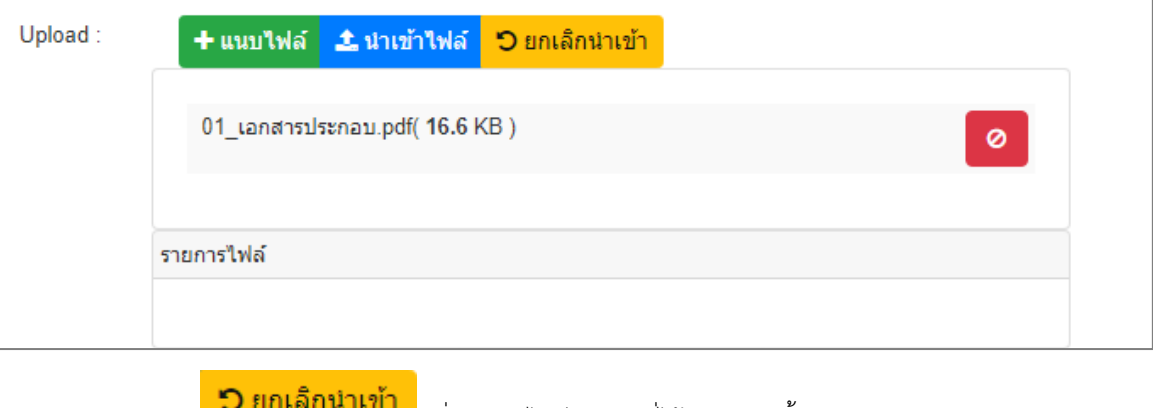

• คลิกปุ่ม เพื่อยกเลิกไฟล์เอกสารที่ได้ upload ทั้งหมด • คลิกปุ่ม เพื่อ Upload เอกสารที่ต้องการ ดังรูป

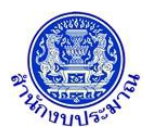

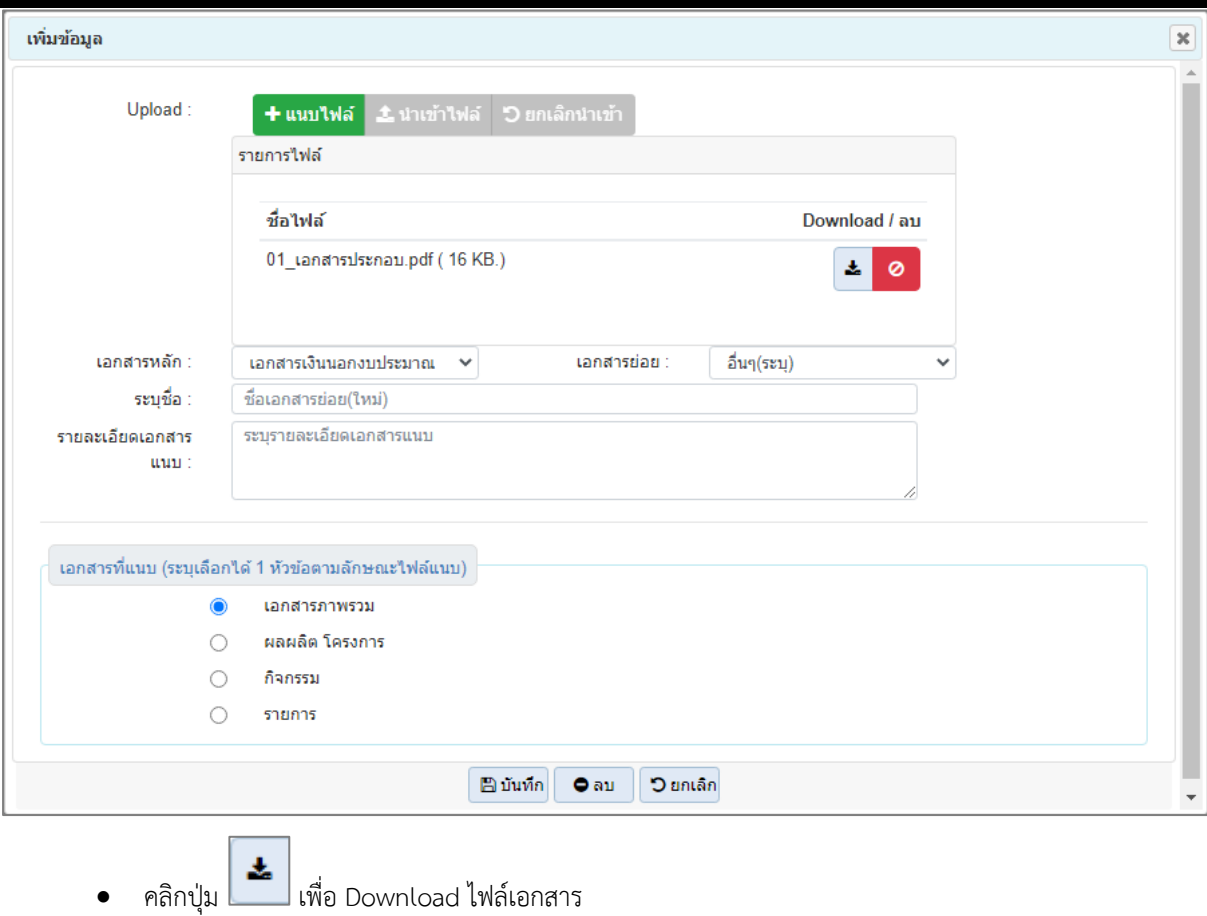

- คลิกปุ่ม เพื่อลบไฟล์เอกสารที่ได้ upload
- 3. ระบุ เอกสารหลัก เอกสารย่อย ชื่อเอกสารย่อย รายละเอียดเอกสารแนบ และ เอกสารที่แนบ (ระบุเลือกได้ 1 หัวข้อ ตามลักษณะไฟล์แนบ) โดยคลิก เพื่อระบุลักษณะไฟล์เอกสารที่แนบ ได้แก่ เอกสารภาพรวม ผลผลิด/โครงการ กิจกรรม ระดับรายการ

**หมายเหตุ**กรณีเลือกระดับรายการ จำเป็นต้องระบุข้อมูลต่าง ๆ ได้แก่ กิจกรรม งบเงินอุดหนุน/รายจ่ายย่อย รายการ โดยสารมารถเลือกได้ทีละมากกว่า 1 รายการ เมื่อเลือกรายการเสร็จ โปรแกรมจะแสดงหน้าจอดังรูป

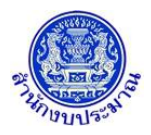

# **โครงการพัฒนาระบบสารสนเทศเพื่อการจัดทำงบประมาณขององค์กรปกครองส่วนท้องถิ่น**

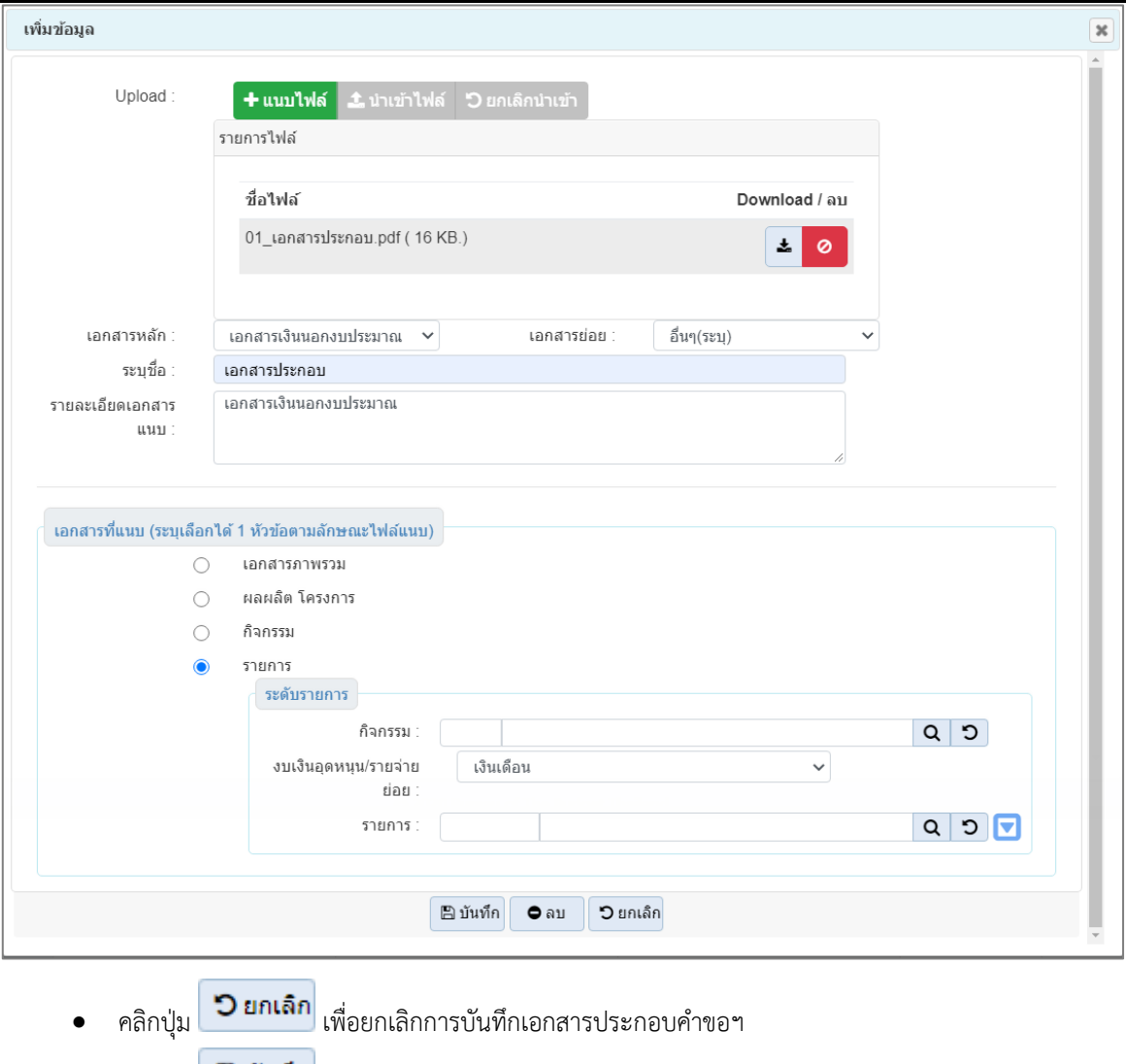

• คลิกปุ่ม เพื่อบันทึกเอกสารประกอบคำขอฯ โปรแกรมจะแสดงข้อความดังรูป

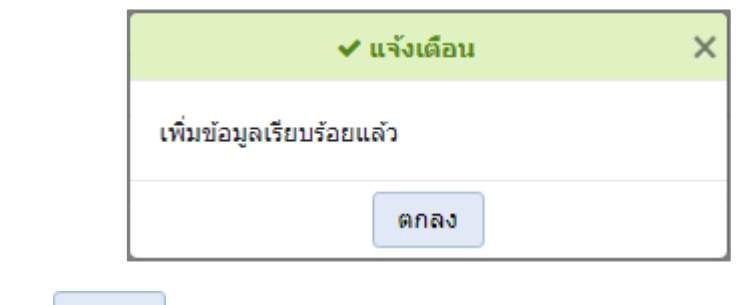

• คลิกปุ่ม **คกลง เ**พื่อรับทราบการบันทึกข้อมูล

## *การแก้ไขเอกสารประกอบคำขอฯ*

1. จากหน้าจอแสดงผลการค้นหา ผู้ใช้สามารถแก้ไขเอกสารประกอบคำขอฯ โดยการคลิกปุ่ม <mark>Luก้ไข โ</mark>ปรแกรมจะ แสดงหน้าจอดังรูป

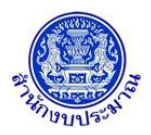

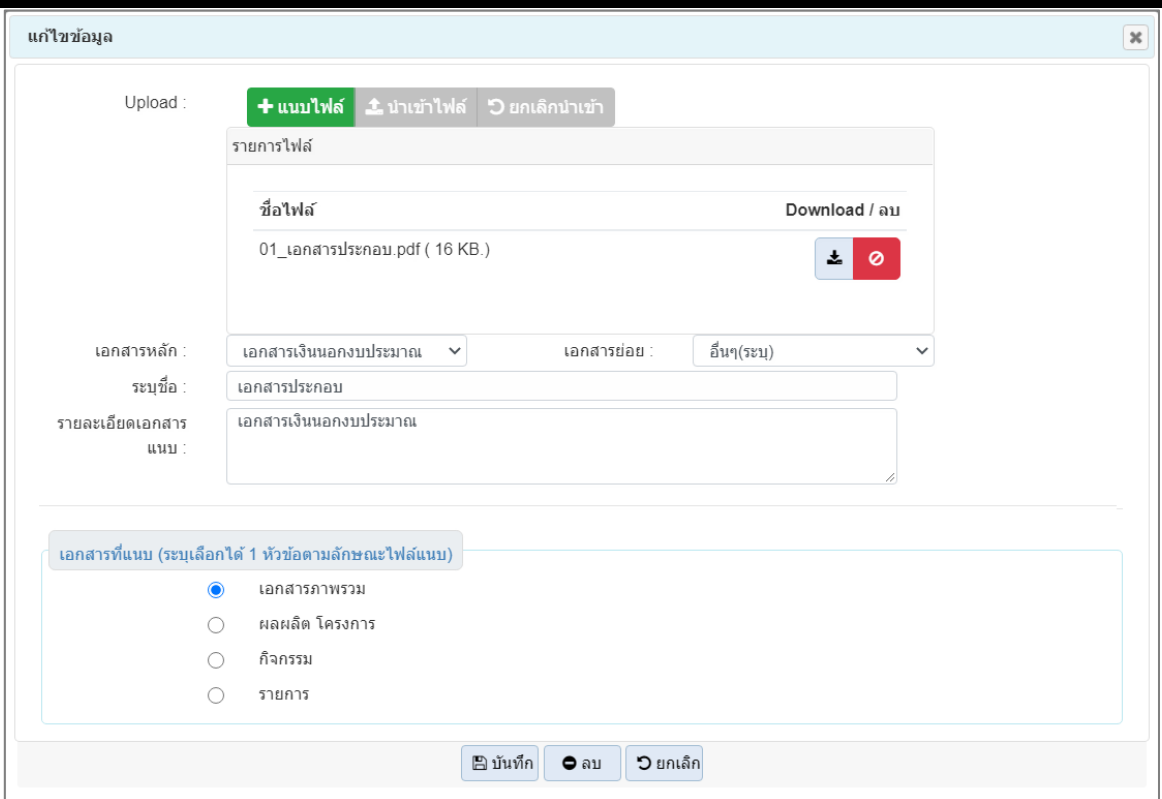

## **หน้าจอแก้ไขทะเบียน**

- 2. ระบุ เลือกไฟล์ รายละเอียดเอกสารแนบ เอกสารที่แนบ (ระบุเลือกได้ 1 หัวข้อตามลักษณะไฟล์แนบ)
	- คลิกปุ่ม เพื่อยกเลิกการแก้ไขเอกสารประกอบคำขอฯ
	- คลิกปุ่ม เพื่อแก้ไขเอกสารประกอบคำขอฯ โปรแกรมจะแสดงข้อความดังรูป

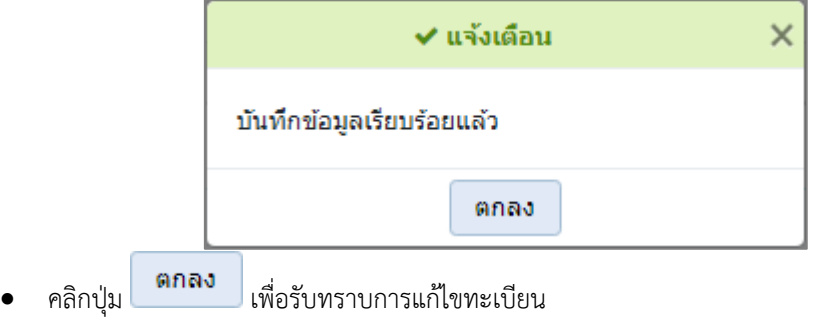

#### *การลบเอกสารประกอบคำขอฯ*

ี<br>1. จากหน้าจอแสดงผลการค้นหา ผู้ใช้สามารถลบเอกสารประกอบคำขอฯ โดยการคลิกปุ่ม ████████████████ แสดงกล่องข้อความดังรูป

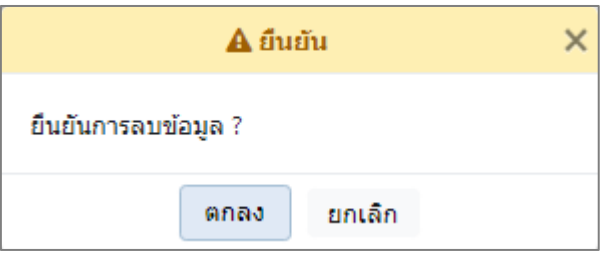

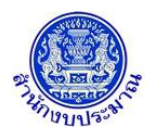

- คลิกปุ่ม เพื่อยกเลิกการลบเอกสารประกอบคำขอฯ
- คลิกปุ่ม เพื่อลบเอกสารประกอบคำขอฯ โปรแกรมจะแสดงกล่องข้อความดังรูป

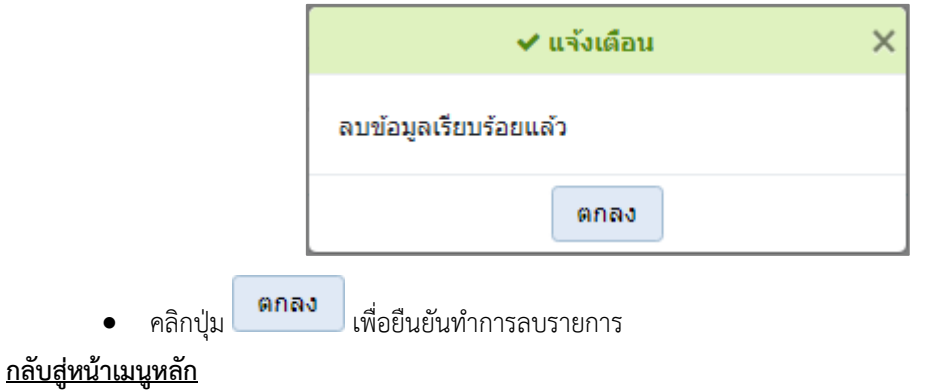

❖ เมื่อต้องการกลับสู่หน้าจอเมนูหลัก คลิกปุ่ม <mark>IG Back</mark>